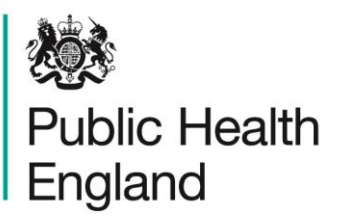

Protecting and improving the nation's health

# **ICU Data Capture System** User Manual

Create User Account

### <span id="page-1-0"></span>About Public Health England

Public Health England exists to protect and improve the nation's health and wellbeing, and reduce health inequalities. It does this through world-class science, knowledge and intelligence, advocacy, partnerships and the delivery of specialist public health services. PHE is an operationally autonomous executive agency of the Department of Health.

Public Health England Wellington House 133-155 Waterloo Road London SE1 8UG Tel: 020 7654 8000 [www.gov.uk/phe](http://www.gov.uk/phe) Twitter: [@PHE\\_uk](https://twitter.com/PHE_uk) Facebook: [www.facebook.com/PublicHealthEngland](http://www.facebook.com/PublicHealthEngland)

#### © Crown copyright 2015

You may re-use this information (excluding logos) free of charge in any format or medium, under the terms of the Open Government Licence v2.0. To view this licence, visit [OGL](https://www.nationalarchives.gov.uk/doc/open-government-licence/version/2/) or email [psi@nationalarchives.gsi.gov.uk.](mailto:psi@nationalarchives.gsi.gov.uk) Where we have identified any third party copyright information you will need to obtain permission from the copyright holders concerned. Any enquiries regarding this publication should be sent to [ICCQIP.surveillance@phe.gov.uk](mailto:ICCQIP.surveillance@phe.gov.uk)

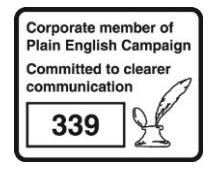

# <span id="page-2-0"></span>Document History

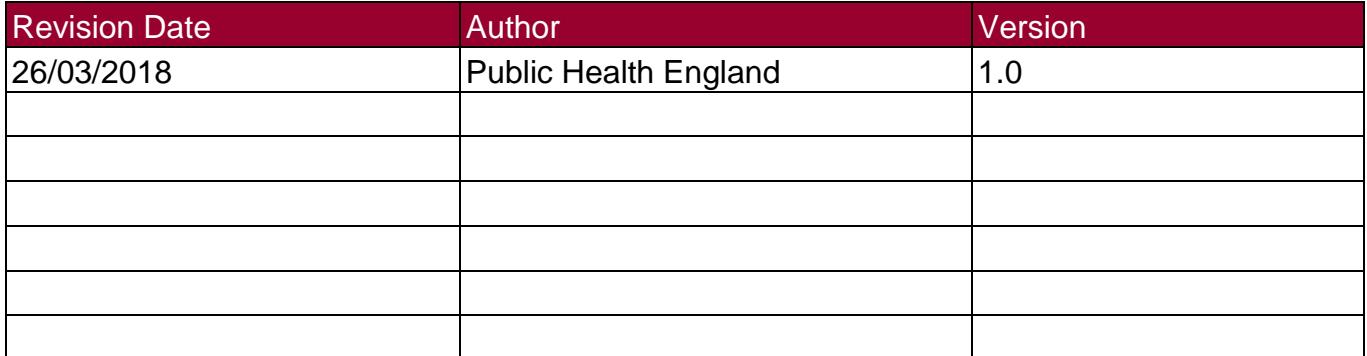

### **Contents**

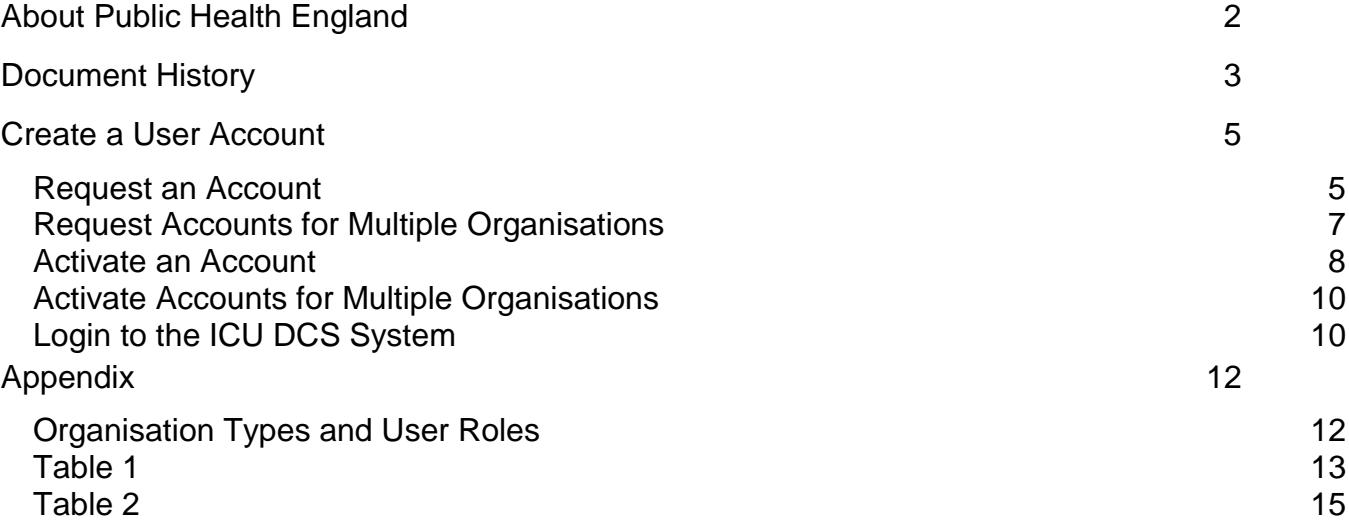

# <span id="page-4-0"></span>Create a User Account

All users on the ICU DCS System must create a user account. There is a two-step process to create an account, you must first request an account, which is authorised by your Local Administrator, or by PHE if you have requested a Local Administrator Account. Once your request has been authorised you can activate your account and log into the ICU DCS System.

#### <span id="page-4-1"></span>Request an Account

- Go to https://icudcs.phe.org.uk/
- The ICU DCS System will display the "Homepage" screen
- Select "Register" button in the 'Log in' panel

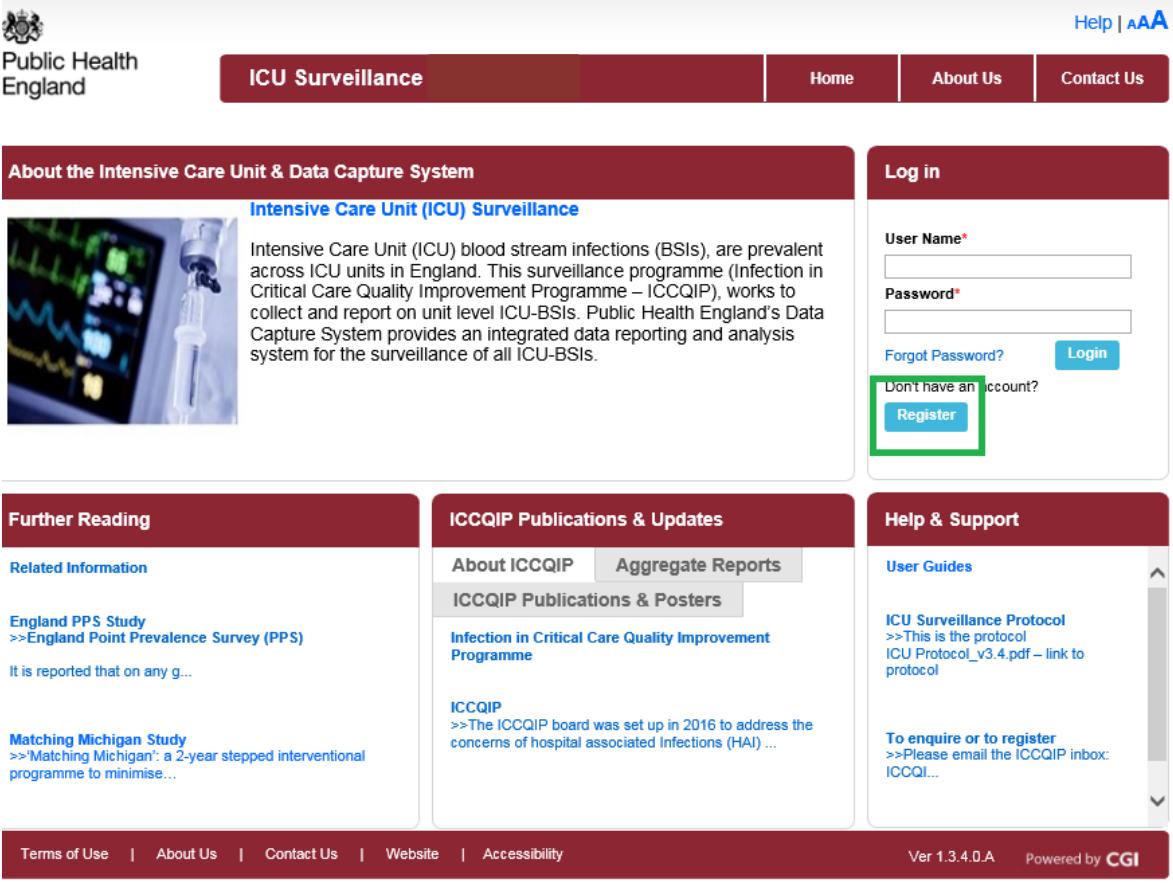

• The ICU DCS System will display the "Request User Account" screen

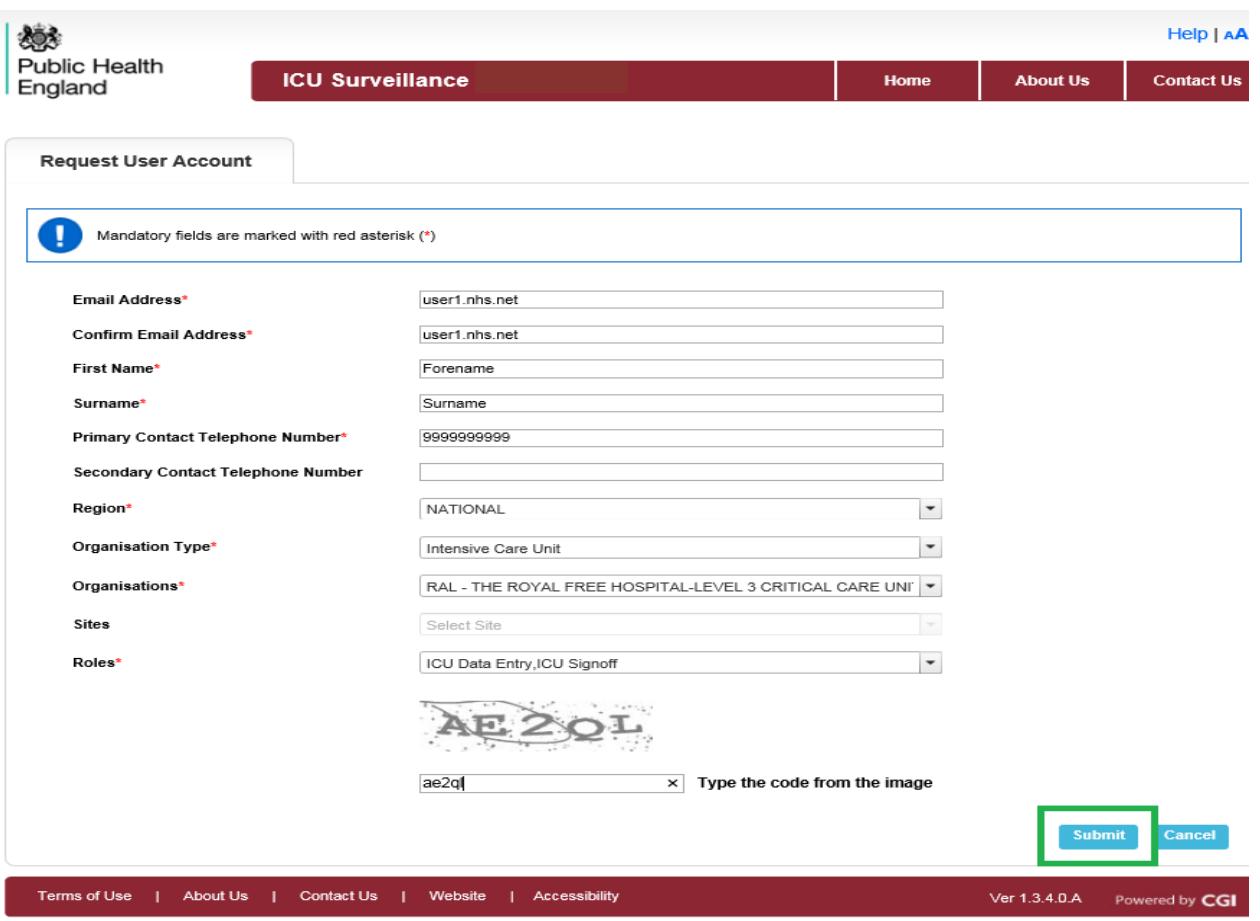

- Enter your 'Email Address', 'First Name', 'Surname' and Contact Telephone Number(s)
	- Your 'Email Address' and 'Confirm Email Address' must be the same
- Select the 'Region' associated to your organisation from the dropdown menu
	- If access is being requested for a national level organisation then 'National' should be selected. For further information regarding organisational structure please refer to Table 1 in the Appendix at the end of this Training Manual
- Select your 'Organisation Type' from the dropdown menu
	- The 'Organisation Type' field provides a choice of different organisational classes. Please select **Intensive Care Unit,** to register as an ICU unit**.** For further information regarding organisation types please refer to Table 1 in the Appendix at the end of this Training Manual.
- Select your 'Organisation(s)' from the dropdown menu
	- The 'Organisation' field enables the selection of specific organisation(s) ICU unit, associated to the 'Organisation Type' selected above. You can request accounts for more than one organisation by selecting multiple options from the dropdown menu.
- If you are an Independent Sector user select your organisation Site(s)
	- The 'Site' field is only available to Independent Sector users
- Select at least one 'Role', for further information about Roles and Permissions please view Table 2 of the Appendix at the end of this Training Manual
- You can select more than one role to access the ICU DCS System by selecting multiple options from the dropdown menu. The role(s) you have selected will impact the level of access and data you are able to view
- Enter the security code at the bottom of the page
- Select the 'Submit' button
- The ICU DCS System will display the 'User Account Submission Confirmation' screen
- Select the 'Continue' button
- The ICU DCS System will display the 'Homepage' screen
- The ICU DCS System will send you an email confirming your request for an account
- Your Local Administrator will then 'Authorise' or 'Reject' your account request

#### <span id="page-6-0"></span>Request Accounts for Multiple Organisations

Users associated to more than one organisation, or site can register for multiple organisation access to the ICU DCS System, by setting their associated organisations from the 'Organisations' dropdown menu, or if you are an Independent Sector Provider the 'Organisations' and 'Site' dropdown menus.

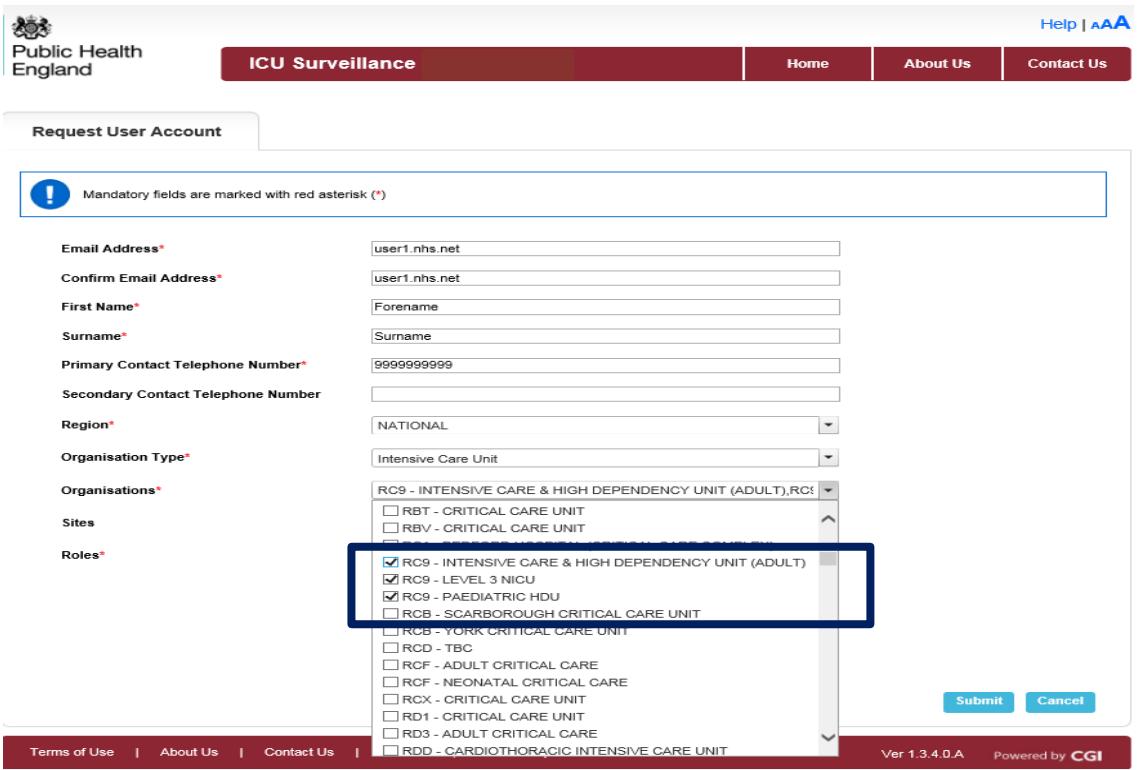

Independent Sector Providers please note that an 'All' option is available at the top of the 'Site' dropdown list. This will select all the sites mapped to the organisation(s) selected in 'Organisations' dropdown menu. Providing your account requests have been authorised, each request for access to an organisation, will trigger an email which will need to be individually verified.

#### <span id="page-7-0"></span>Activate an Account

• If your account request is Authorised, the ICU DCS System will send an email titled 'ICU Data Capture System: Your Request for a New Account", asking you to activate your account by selecting the 'Verify Account' link in the message.

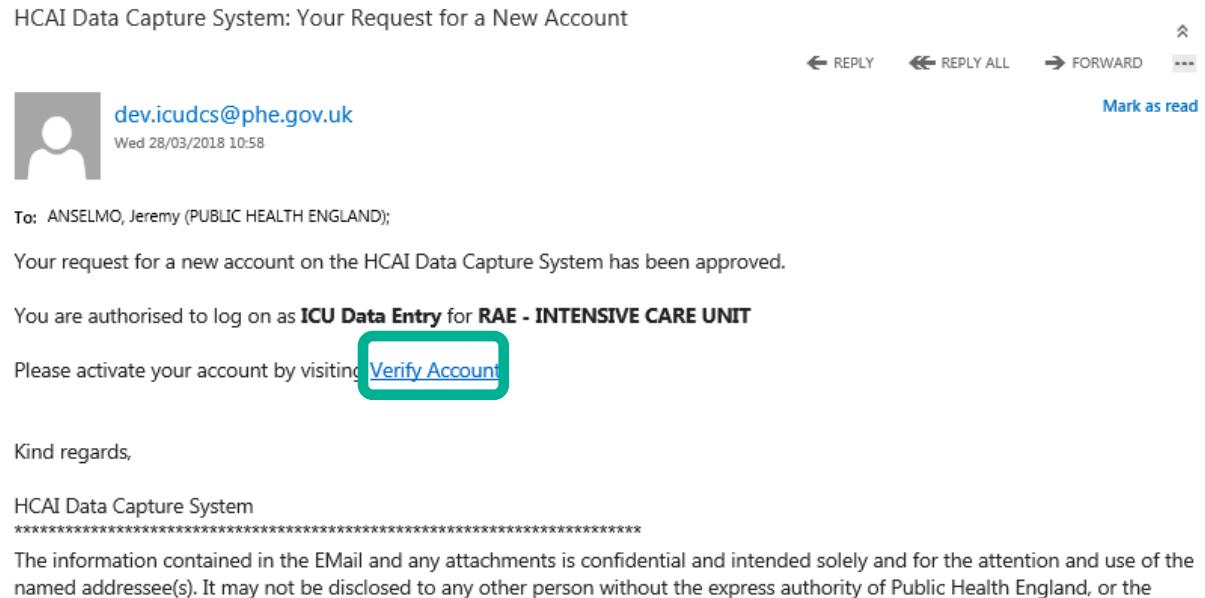

named addressee(s). It may not be disclosed to any other person without the express authority of Public Health England, or the intended recipient, or both. If you are not the intended recipient, you must not disclose, copy, distribute or retain this message or any part of it. This footnote also confirms that this EMail has been swept for computer viruses by Symantec.Cloud, but please resweep any attachments before opening or saving. http://www.gov.uk/PHE 

- The ICU DCS System will display the 'User Account Verified' screen
- Read and 'Accept' the End-User Licence Agreement, if you select 'Reject' you will need to register again

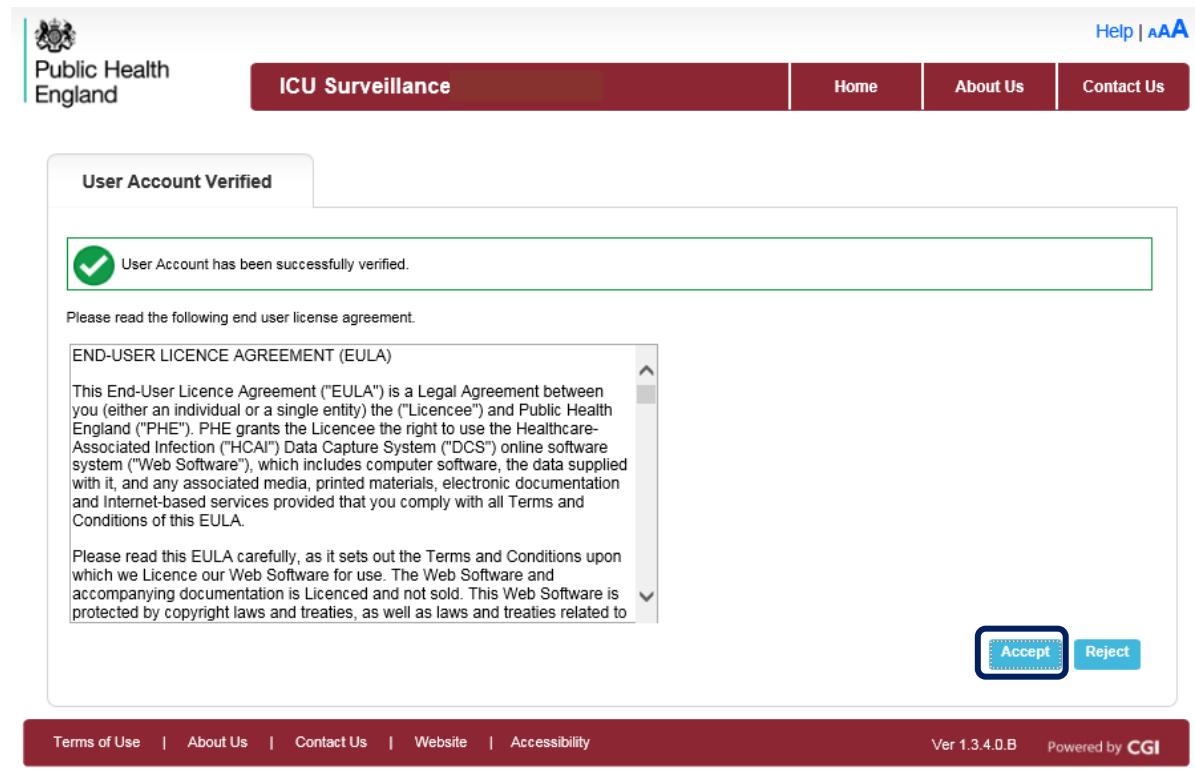

- The ICU DCS System will display the 'Create User Account' screen
- Choose and enter your 'Password', 'Security Questions' and 'Answers'
	- Passwords must be eight or more characters to include at least one capital letter, one numeric character and non-alpha numeric character, i.e. #\*£)

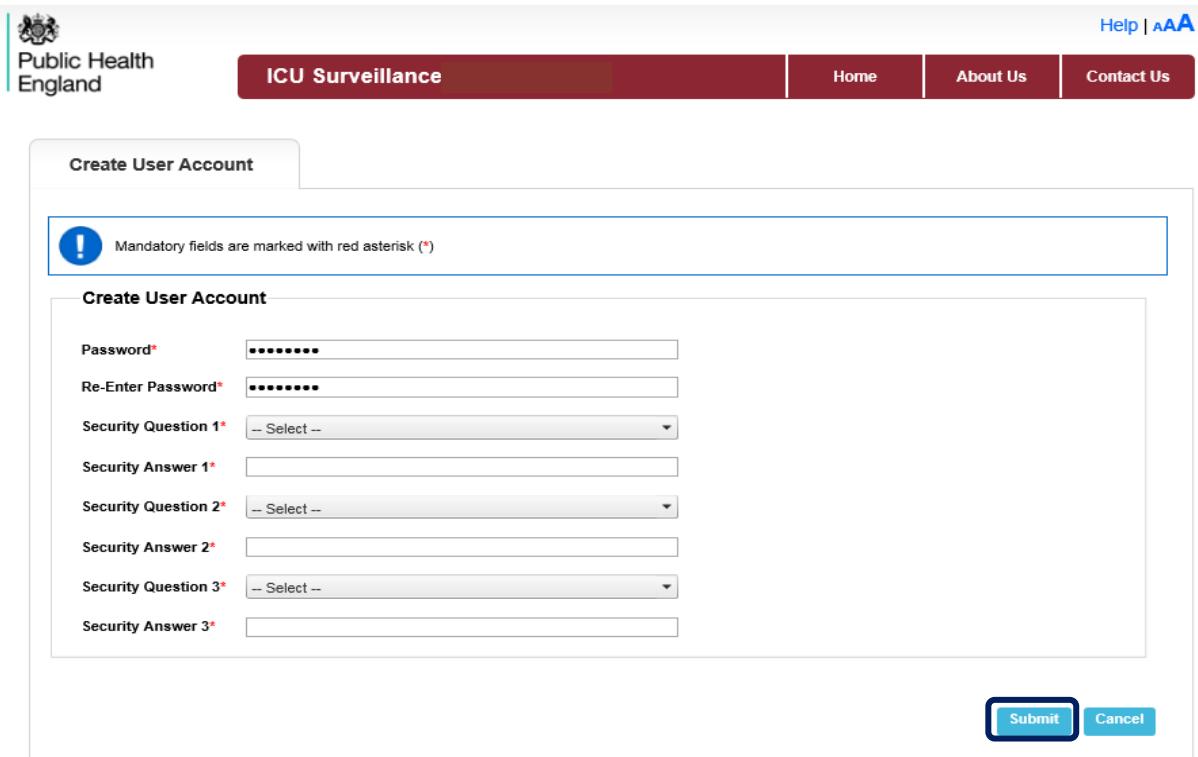

- Select the 'Submit' button
- The ICU DCS System will display the 'Create User Account Confirmation' screen
- Select the 'Login' button
- The ICU DCS System will display the 'Homepage' screen
- The ICU DCS System will send an email confirming your account has successfully been created

If your account request is rejected, the ICU DCS System will send an email explaining why the account request was rejected, for further details please contact your Local Administrator or PHE if you have requested a Local Administrator Account.

#### <span id="page-9-0"></span>Activate Accounts for Multiple Organisations

Multi-organisation users will only have to complete the 'Create User Account' screen for the first account they verify. Each email will need to be individually verified. All subsequent account verifications will follow straight through to the log on screen.

#### <span id="page-9-1"></span>Login to the ICU DCS System

- Go to https://icudcs.phe.org.uk/
- The ICU DCS System will display the 'Homepage' screen
- Enter your 'User Name' (the email address that was used to request your account) and 'Password' in the 'Log in' panel
- Select the 'Login' Button
- The ICU DCS System will display the 'Home Dashboard' screen

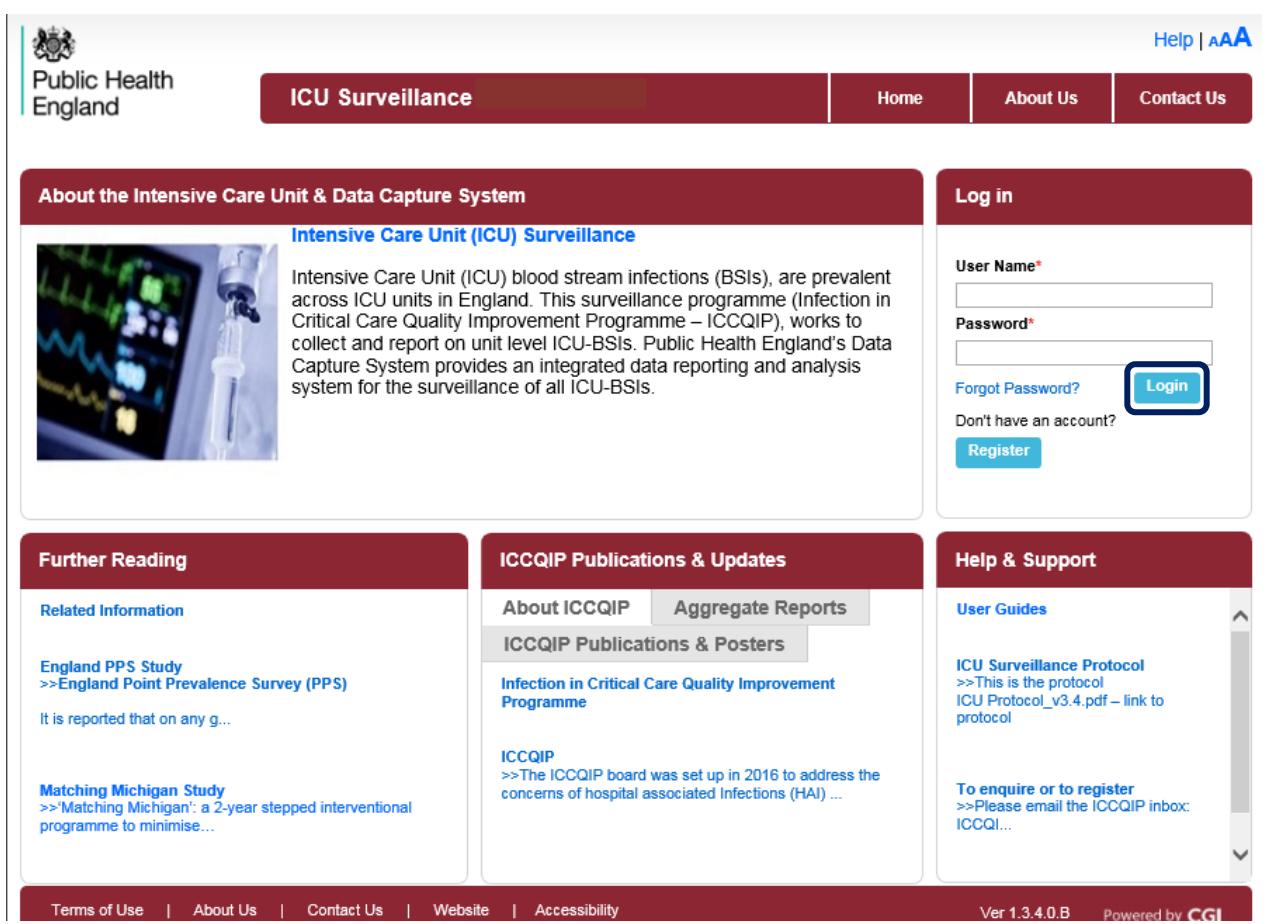

# <span id="page-11-0"></span>Appendix

### <span id="page-11-1"></span>Organisation Types and User Roles

The ICU DCS System supports a range of organisations and user types or roles (Tables 1 and 2), each of which have associated permissions and levels of access to the system. Within each organisation it is possible for the same user to have a range of different roles and for different users to have different roles. A user's organisation type, its place in the hierarchy and the user's role affect whether the user is able to enter or sign off data. It also impacts on what data they are able to view.

All roles allow users to view data entered on the system at a summary level via a range of reports. For example, all users are able to view a count or rate of reported infections bacteraemia by ICU Unit.

Access to patient level data, with or without PII, is restricted based on the organisational hierarchy (Table 1). National users have access to patient level data for all cases entered on the system. Sub-national users have patient level access for cases mapped to their organisation in one of several ways. Organisation units only have patient level access to records entered by them. This is summarised in Table 1. Specific permissions associated with each of the roles are shown in Table 2.

### <span id="page-12-0"></span>Table 1

#### Summary of organisation types and role and data presentation in reports

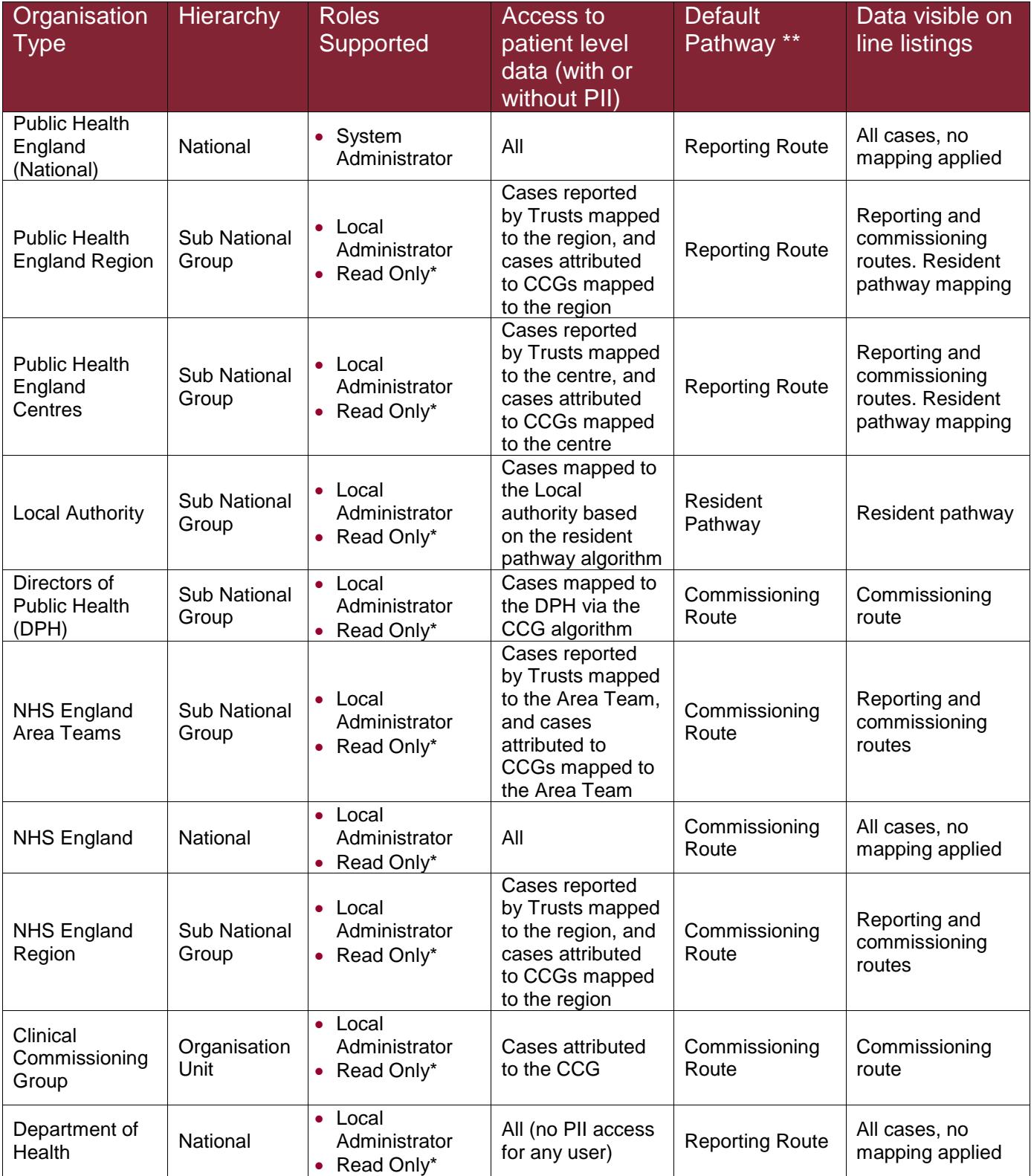

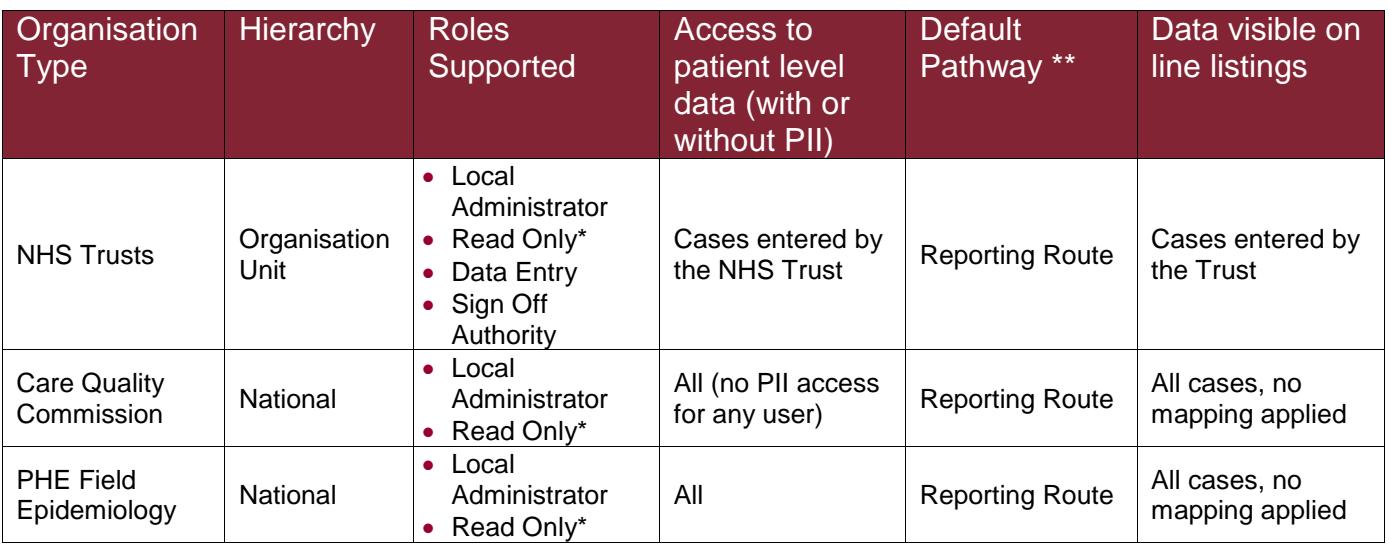

\*Allows read only permission to view data at patient level, either with or without PII access, depending on requirements

\*\* TBC this is the usual pathway by which cases are mapped to this organisation type. This is how the data is presented on all reports, except the line listing where other mappings are applied

### <span id="page-14-0"></span>Table 2

### Overview of user roles and permissions

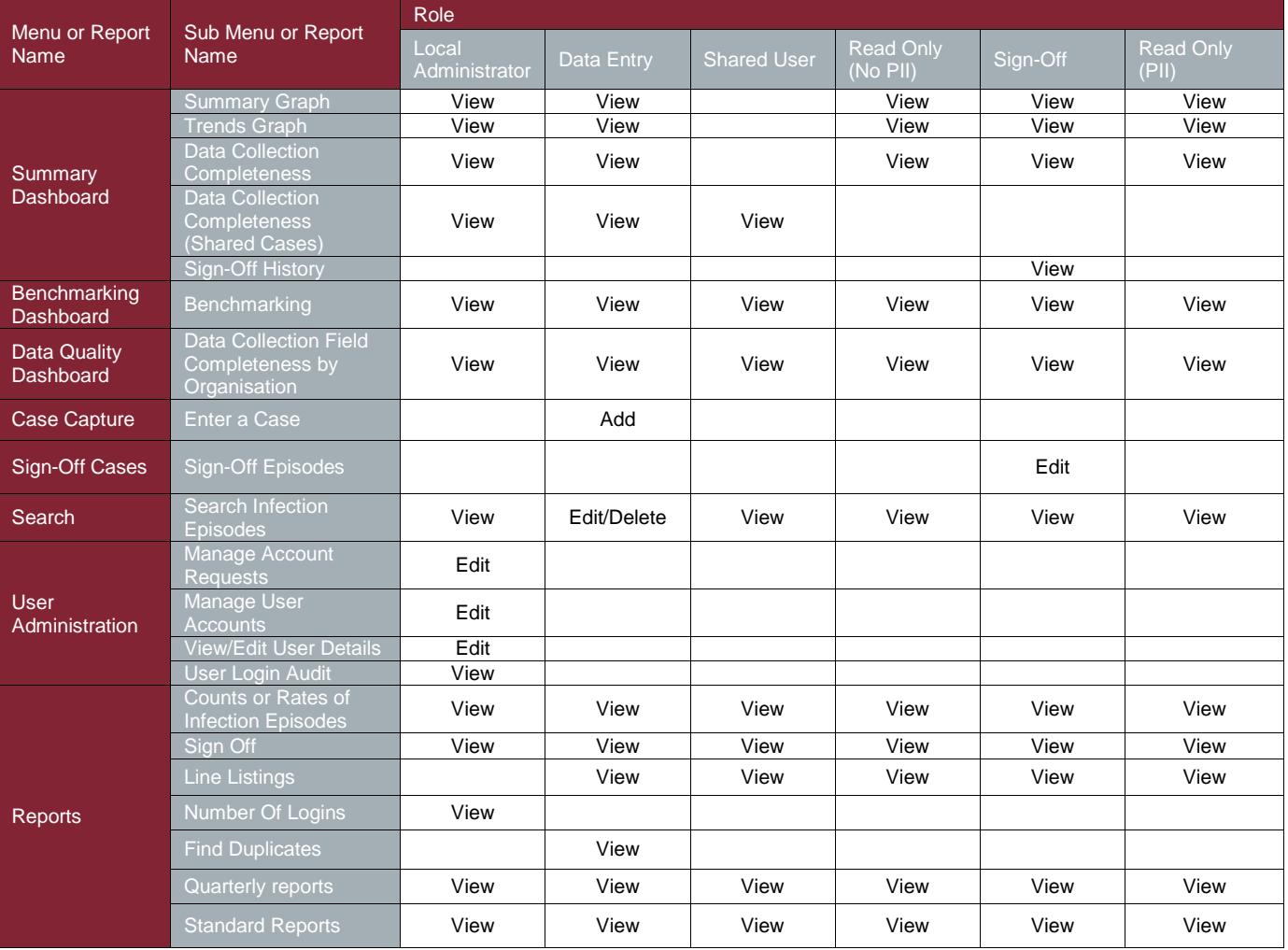